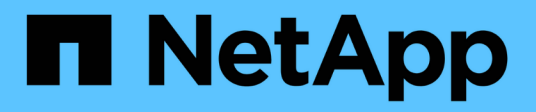

## 部署**Unified Manager**

Active IQ Unified Manager 9.14

NetApp March 07, 2024

This PDF was generated from https://docs.netapp.com/zh-tw/active-iq-unified-manager/installvapp/task\_download\_unified\_manager\_ova\_file.html on March 07, 2024. Always check docs.netapp.com for the latest.

## 目錄

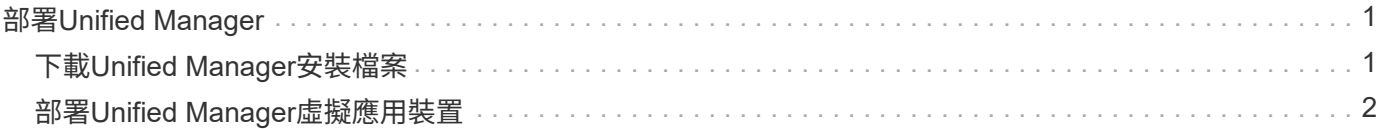

# <span id="page-2-0"></span>部署**Unified Manager**

部署Unified Manager包括下載軟體、部署虛擬應用裝置、建立維護使用者名稱和密碼、以 及在Web UI中執行初始設定。

您需要的是什麼

• 您應該驗證並完成部署的系統需求。

請參閱 ["](https://docs.netapp.com/zh-tw/active-iq-unified-manager/install-vapp/concept_requirements_for_installing_unified_manager.html)[系統需求](https://docs.netapp.com/zh-tw/active-iq-unified-manager/install-vapp/concept_requirements_for_installing_unified_manager.html)["](https://docs.netapp.com/zh-tw/active-iq-unified-manager/install-vapp/concept_requirements_for_installing_unified_manager.html)。

- 請確定您擁有下列資訊:
	- NetApp支援網站的登入認證資料
	- 存取VMware vCenter Server和vSphere Web Client的認證資料
	- 部署Unified Manager虛擬應用裝置的ESXi伺服器IP位址
	- 資料中心的詳細資料、例如資料存放區中的儲存空間和記憶體需求
	- 如果您打算使用IPv6位址、則應在主機上啟用IPv6。

您可以將Unified Manager部署為VMware ESXi伺服器上的虛擬應用裝置。

您應該使用VMware主控台存取維護主控台、而非使用SSH。

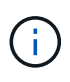

從Unified Manager 9.8開始、VMware Tools已改用Open VM Tools(「open-vm-tools」)。由 於Unified Manager安裝套件中包含「open-vm-tools」、因此您不再需要安裝VMware Tools。

完成部署和初始設定之後、您可以新增叢集、或在維護主控台設定其他網路設定、然後存取Web UI。

步驟

- 1. 請依照中的步驟進行 ["](#page-2-1)[下載](#page-2-1)[Unified Manager"](#page-2-1)。
- 2. 此外、請遵循中的步驟 ["](#page-3-0)[部署](#page-3-0)[Unified Manager](#page-3-0)[虛擬應用裝置](#page-3-0)["](#page-3-0)。

### <span id="page-2-1"></span>下載**Unified Manager**安裝檔案

從NetApp支援網站下載Unified Manager安裝檔案、將Unified Manager部署為虛擬應用裝 置。

您需要的是什麼

您應該擁有NetApp支援網站的登入認證資料。

安裝檔案為 .tar 包含根憑證的檔案:a README 檔案、和 OVA 包含為虛擬應用裝置設定的Unified Manager軟 體的檔案。

步驟

1. 登入NetApp支援網站、然後瀏覽至Unified Manager的下載頁面:

["NetApp](https://mysupport.netapp.com/site/products/all/details/activeiq-unified-manager/downloads-tab) [支援網站](https://mysupport.netapp.com/site/products/all/details/activeiq-unified-manager/downloads-tab)["](https://mysupport.netapp.com/site/products/all/details/activeiq-unified-manager/downloads-tab)

- 2. 選取所需的Unified Manager版本、並接受終端使用者授權合約(EULA)。
- 3. 下載並儲存 .tar VMware vSphere安裝檔案至vSphere Client可存取的本機目錄或網路目錄。
- 4. 驗證Checksum、確保軟體下載正確。
- 5. 瀏覽至您下載的目錄 .tar 在終端機視窗中輸入下列命令、以展開Unified Manager套裝組合:

tar -xvzf ActiveIQUnifiedManager-<version>.tar.gz

必要的 OVA 檔案、根憑證和 README Unified Manager檔案會解壓縮至目標目錄。

6. 驗證的完整性 OVA 依照中提供的步驟歸檔 README 檔案:

### <span id="page-3-0"></span>部署**Unified Manager**虛擬應用裝置

下載安裝檔案之後、您可以將Unified Manager部署為虛擬應用裝置。使用vSphere Web Client在ESXi伺服器上部署虛擬應用裝置。部署虛擬應用裝置時、會建立虛擬機器。

您需要的是什麼

您應該檢閱系統需求。在部署Unified Manager虛擬應用裝置之前、請先進行必要的變更。

請參閱 ["](https://docs.netapp.com/zh-tw/active-iq-unified-manager/install-vapp/concept_virtual_infrastructure_or_hardware_system_requirements.html)[虛擬化基礎架構需求](https://docs.netapp.com/zh-tw/active-iq-unified-manager/install-vapp/concept_virtual_infrastructure_or_hardware_system_requirements.html)["](https://docs.netapp.com/zh-tw/active-iq-unified-manager/install-vapp/concept_virtual_infrastructure_or_hardware_system_requirements.html)。

請參閱 ["VMware](https://docs.netapp.com/zh-tw/active-iq-unified-manager/install-vapp/reference_vmware_software_and_installation_requirements.html)[軟體與安裝需求](https://docs.netapp.com/zh-tw/active-iq-unified-manager/install-vapp/reference_vmware_software_and_installation_requirements.html)["](https://docs.netapp.com/zh-tw/active-iq-unified-manager/install-vapp/reference_vmware_software_and_installation_requirements.html)。

如果您使用動態主機組態傳輸協定(DHCP)、請確定DHCP伺服器可用、而且DHCP和虛擬機器(VM)網路介 面卡組態正確。DHCP預設為設定。

如果您使用靜態網路組態、請確定IP位址未在同一個子網路中重複、而且已設定適當的DNS伺服器項目。

在部署虛擬應用裝置之前、請先取得下列資訊:

- 存取VMware vCenter Server和vSphere Web Client的認證資料
- 部署Unified Manager虛擬應用裝置的ESXi伺服器IP位址
- 資料中心的詳細資料、例如儲存空間的可用度
- 如果您不使用DHCP、請取得您打算連線的網路裝置的IPV4或IPv6位址:
	- 主機的完整網域名稱(FQDN)
	- 主機的IP位址
	- 網路遮罩
	- 預設閘道的IP位址
	- 主要和次要DNS位址
	- 搜尋網域

從Unified Manager 9.8開始、VMware Tools已改用Open VM Tools(「*open-vm-tools*」)。您不需要在安裝程 序中安裝VMware Tools、因為Unified Manager安裝套件隨附了「*open-vm-tools*」。

部署虛擬應用裝置時、會產生唯一的自我簽署憑證、以供HTTPS存取。存取Unified Manager Web UI時、您可 能會看到有關不受信任憑證的瀏覽器警告。

支援適用於Unified Manager虛擬應用裝置的VMware High Availability。

#### 步驟

- 1. 在vSphere Client中、按一下\*檔案\*>\*部署OVF範本\*。
- 2. 完成「部署OVF範本」精靈以部署Unified Manager虛擬應用裝置。
	- 在「檢閱詳細資料」頁面上:
		- 確認「發行者」區段的詳細資料。「Entrust Code Signing OCS2(Trusted Certificate)(**Entrust**程 式碼簽署**- OCS2**(信任的憑證))」訊息可確認下載項目的完整性 OVA 檔案:+如果您看到「\* Entrust Code Signing - OCS2(無效憑證)\*」訊息、請將VMware vCenter Server升級至7.0U3E或更新版本。
			- 在「自訂範本」頁面上:
		- 使用DHCP和IPV4定址時、請將所有欄位保留空白。
		- 核取「啟用自動IPv6位址」方塊、並在使用DHCP和IPv6位址時、將所有其他欄位保留空白。
		- 如果您想要使用靜態網路組態、可以填寫此頁面上的欄位、並在部署期間套用這些設定。請確定IP位址 對部署它的主機而言是唯一的、而且尚未使用、而且它具有有效的DNS項目。
- 3. 將Unified Manager虛擬應用裝置部署到ESXi伺服器之後、請以滑鼠右鍵按一下VM、然後選取\* Power On\* 來開啟VM。

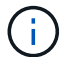

如果開機作業因為資源不足而失敗、請新增資源、然後重試安裝。

4. 按一下\*主控台\*索引標籤。

初始開機程序需要幾分鐘才能完成。

5. 若要設定您的時區、請依照VM主控台視窗中的提示輸入地理區域和城市或地區。

顯示的所有日期資訊都會使用為Unified Manager設定的時區、無論受管裝置上的時區設定為何。如果您的儲 存系統和管理伺服器設定為使用相同的NTP伺服器、則即使兩者的顯示方式不同、它們也會即時參照相同的 時間。例如、如果您使用使用與管理伺服器不同的時區所設定的裝置來建立Snapshot複本、則時間戳記就是 管理伺服器時間。

6. 如果沒有可用的DHCP服務、或靜態網路組態的詳細資料中有錯誤、請選取下列其中一個選項:

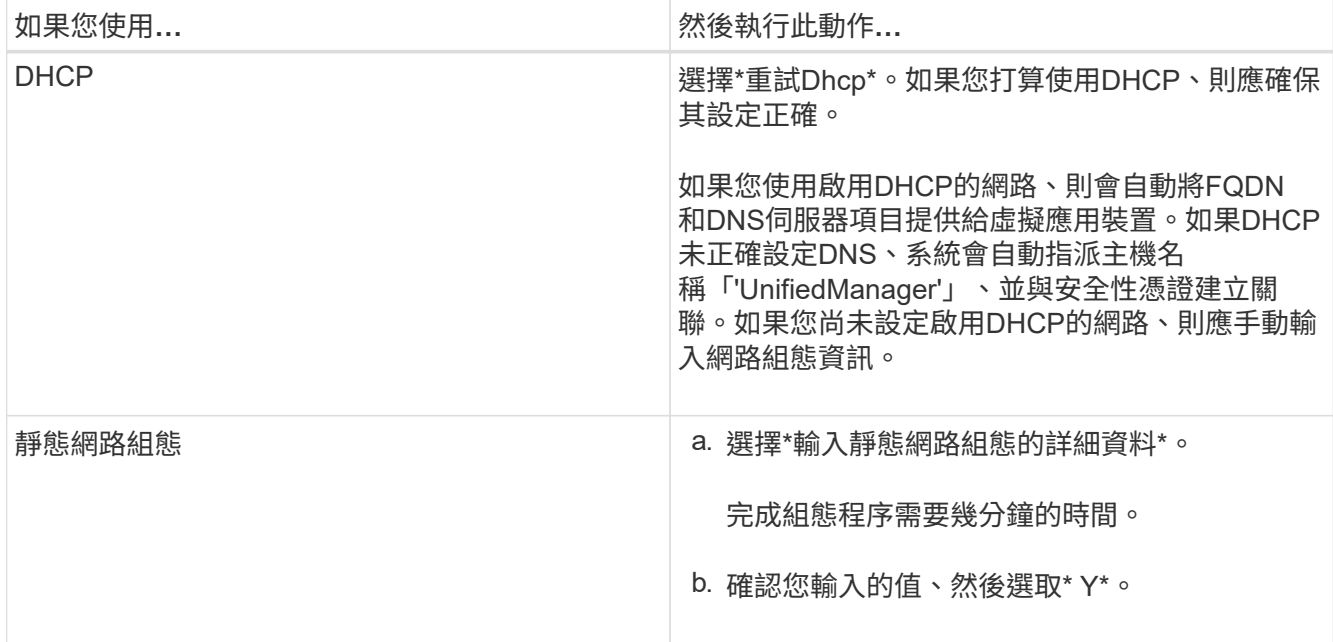

7. 出現提示時、輸入維護使用者名稱、然後按一下\* Enter \*。

維護使用者名稱應以a到z的字母開頭、然後是-、a到z或0到9的任意組合。

8. 在提示字元下輸入密碼、然後按一下\* Enter \*。

VM主控台會顯示Unified Manager Web UI的URL。

您可以存取Web UI來執行Unified Manager的初始設定、如所述 ["](https://docs.netapp.com/zh-tw/active-iq-unified-manager/config/concept_configure_unified_manager.html)[設定](https://docs.netapp.com/zh-tw/active-iq-unified-manager/config/concept_configure_unified_manager.html)[Active IQ Unified Manager](https://docs.netapp.com/zh-tw/active-iq-unified-manager/config/concept_configure_unified_manager.html) [功能](https://docs.netapp.com/zh-tw/active-iq-unified-manager/config/concept_configure_unified_manager.html)["](https://docs.netapp.com/zh-tw/active-iq-unified-manager/config/concept_configure_unified_manager.html)。

#### 版權資訊

Copyright © 2024 NetApp, Inc. 版權所有。台灣印製。非經版權所有人事先書面同意,不得將本受版權保護文件 的任何部分以任何形式或任何方法(圖形、電子或機械)重製,包括影印、錄影、錄音或儲存至電子檢索系統 中。

由 NetApp 版權資料衍伸之軟體必須遵守下列授權和免責聲明:

此軟體以 NETAPP「原樣」提供,不含任何明示或暗示的擔保,包括但不限於有關適售性或特定目的適用性之 擔保,特此聲明。於任何情況下,就任何已造成或基於任何理論上責任之直接性、間接性、附隨性、特殊性、懲 罰性或衍生性損害(包括但不限於替代商品或服務之採購;使用、資料或利潤上的損失;或企業營運中斷),無 論是在使用此軟體時以任何方式所產生的契約、嚴格責任或侵權行為(包括疏忽或其他)等方面,NetApp 概不 負責,即使已被告知有前述損害存在之可能性亦然。

NetApp 保留隨時變更本文所述之任何產品的權利,恕不另行通知。NetApp 不承擔因使用本文所述之產品而產 生的責任或義務,除非明確經過 NetApp 書面同意。使用或購買此產品並不會在依據任何專利權、商標權或任何 其他 NetApp 智慧財產權的情況下轉讓授權。

本手冊所述之產品受到一項(含)以上的美國專利、國外專利或申請中專利所保障。

有限權利說明:政府機關的使用、複製或公開揭露須受 DFARS 252.227-7013(2014 年 2 月)和 FAR 52.227-19(2007 年 12 月)中的「技術資料權利 - 非商業項目」條款 (b)(3) 小段所述之限制。

此處所含屬於商業產品和 / 或商業服務(如 FAR 2.101 所定義)的資料均為 NetApp, Inc. 所有。根據本協議提 供的所有 NetApp 技術資料和電腦軟體皆屬於商業性質,並且完全由私人出資開發。 美國政府對於該資料具有 非專屬、非轉讓、非轉授權、全球性、有限且不可撤銷的使用權限,僅限於美國政府為傳輸此資料所訂合約所允 許之範圍,並基於履行該合約之目的方可使用。除非本文另有規定,否則未經 NetApp Inc. 事前書面許可,不得 逕行使用、揭露、重製、修改、履行或展示該資料。美國政府授予國防部之許可權利,僅適用於 DFARS 條款 252.227-7015(b) (2014年2月) 所述權利。

商標資訊

NETAPP、NETAPP 標誌及 <http://www.netapp.com/TM> 所列之標章均為 NetApp, Inc. 的商標。文中所涉及的所 有其他公司或產品名稱,均為其各自所有者的商標,不得侵犯。